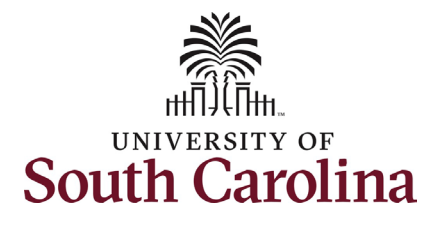

#### **How to review and approve a Tuition Assistance request in HCM:**

This job aid outlines the process for College/Division and Campus HR Contacts to review and approve their FTE, Research Grant, and Time Limited employee's request for Tuition Assistance. *\*\*This action is only required if the employee's supervisor does not approve the request within 5 calendar days of submission.*

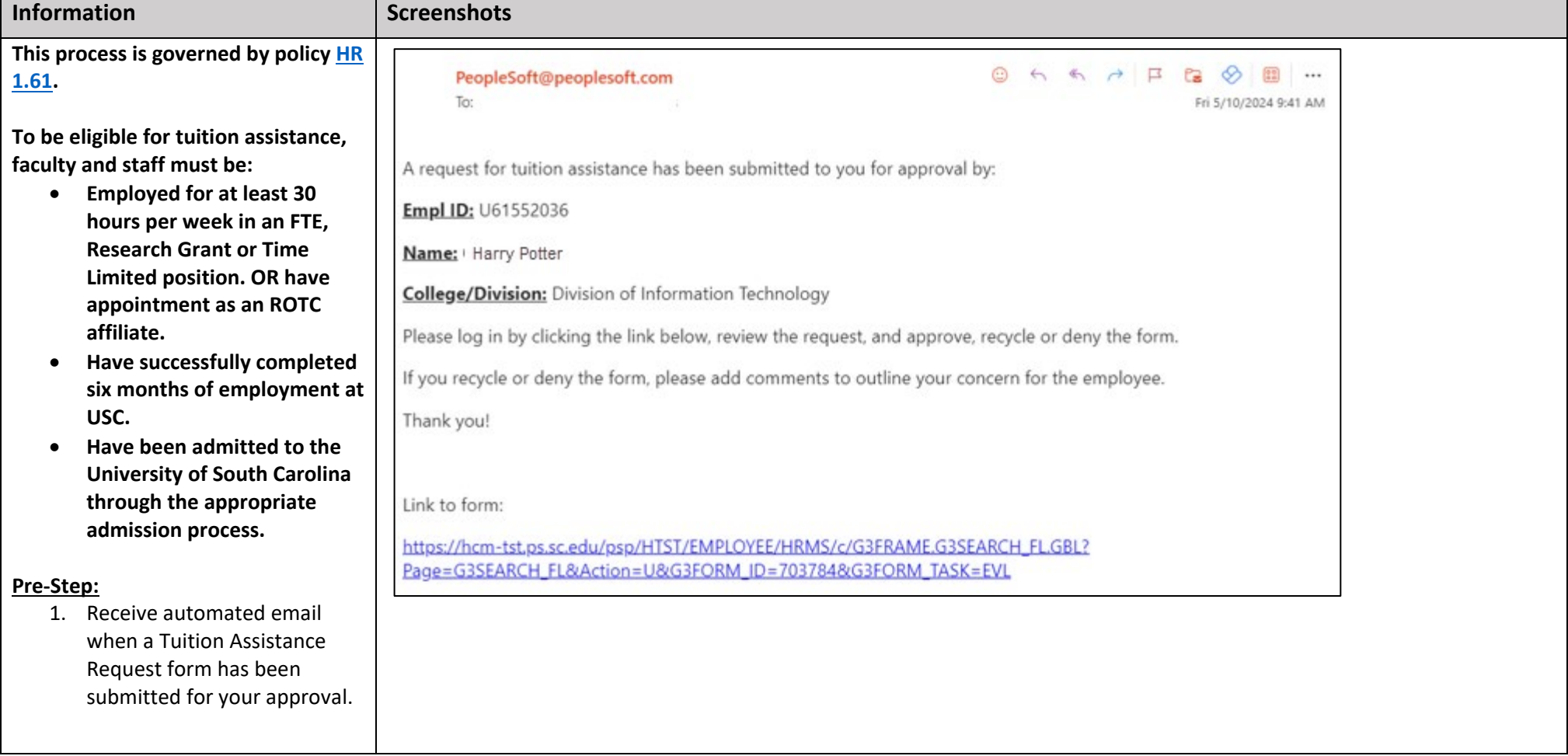

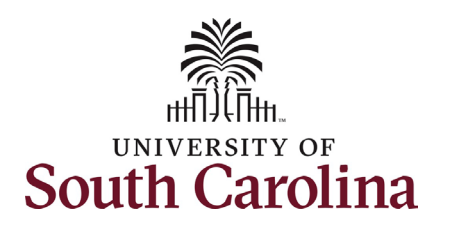

**Steps:**

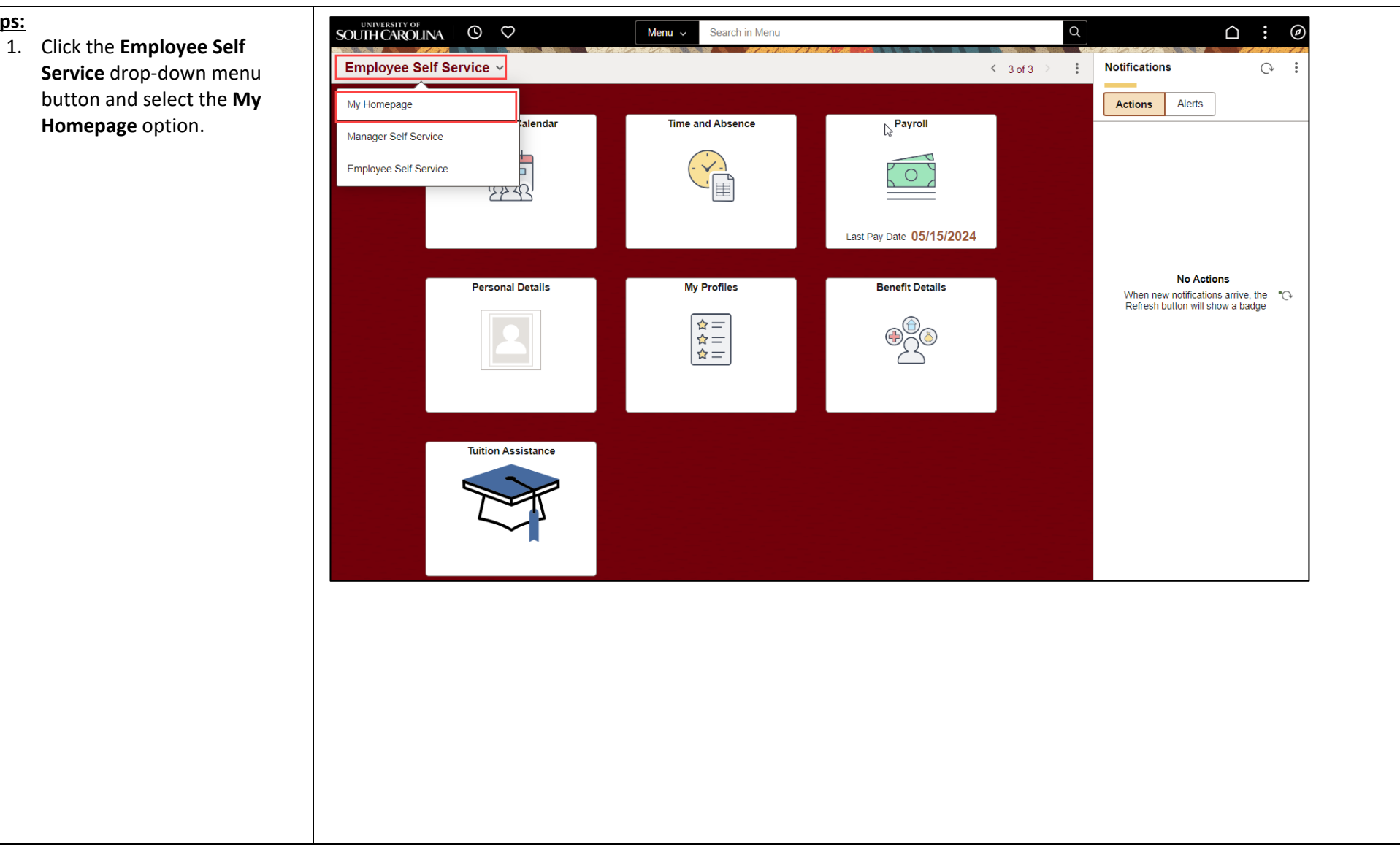

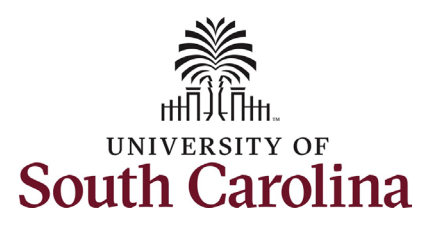

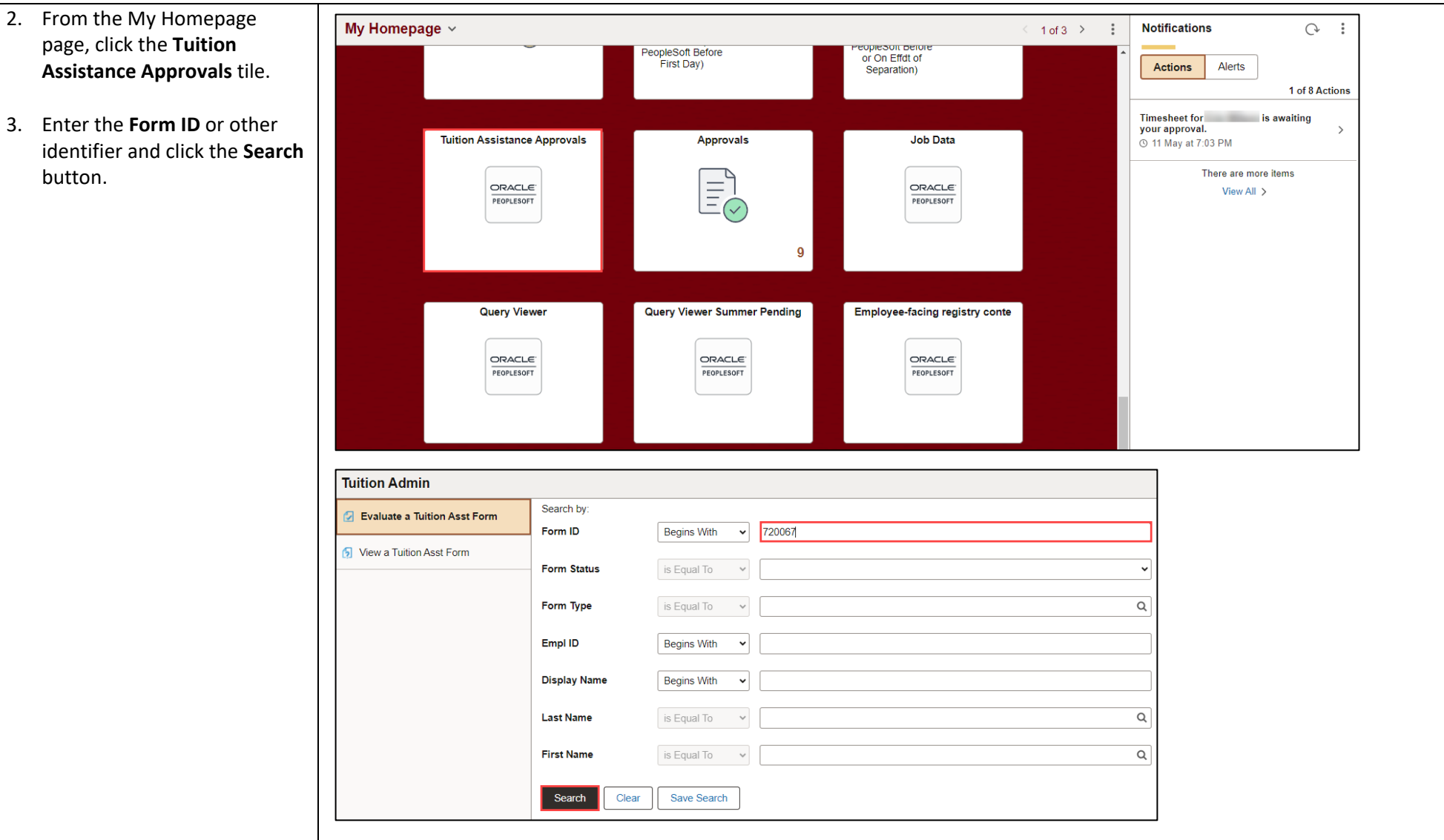

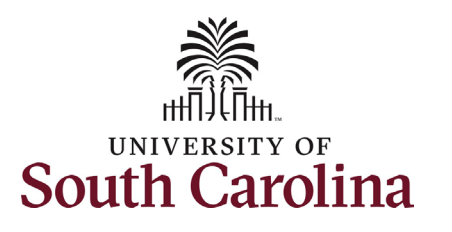

#### 4. Review the form details.

Refer to the **Tuition Assistance Request job aid** for details on information that the employee is asked to provide.

**NOTE**: If the employee has not yet completed the admissions process and registered for classes through Self-Service Carolina *OR* if the studer registered for classes on the same day that they initiated the Tuition Assistance Request form, they must certify that they have completed the admission process. Note that no enrollment data will appear, but the employee can proceed with the request. This is shown in the second screenshot to the right.

• If an employee selects **No** at the certification step, the form does not allow information to be entered and prevents form submission.

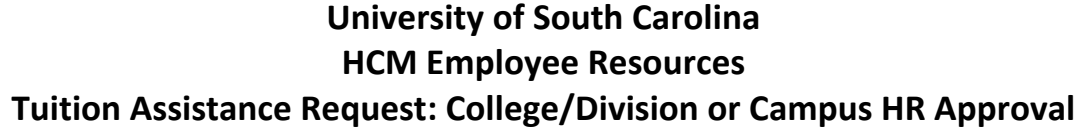

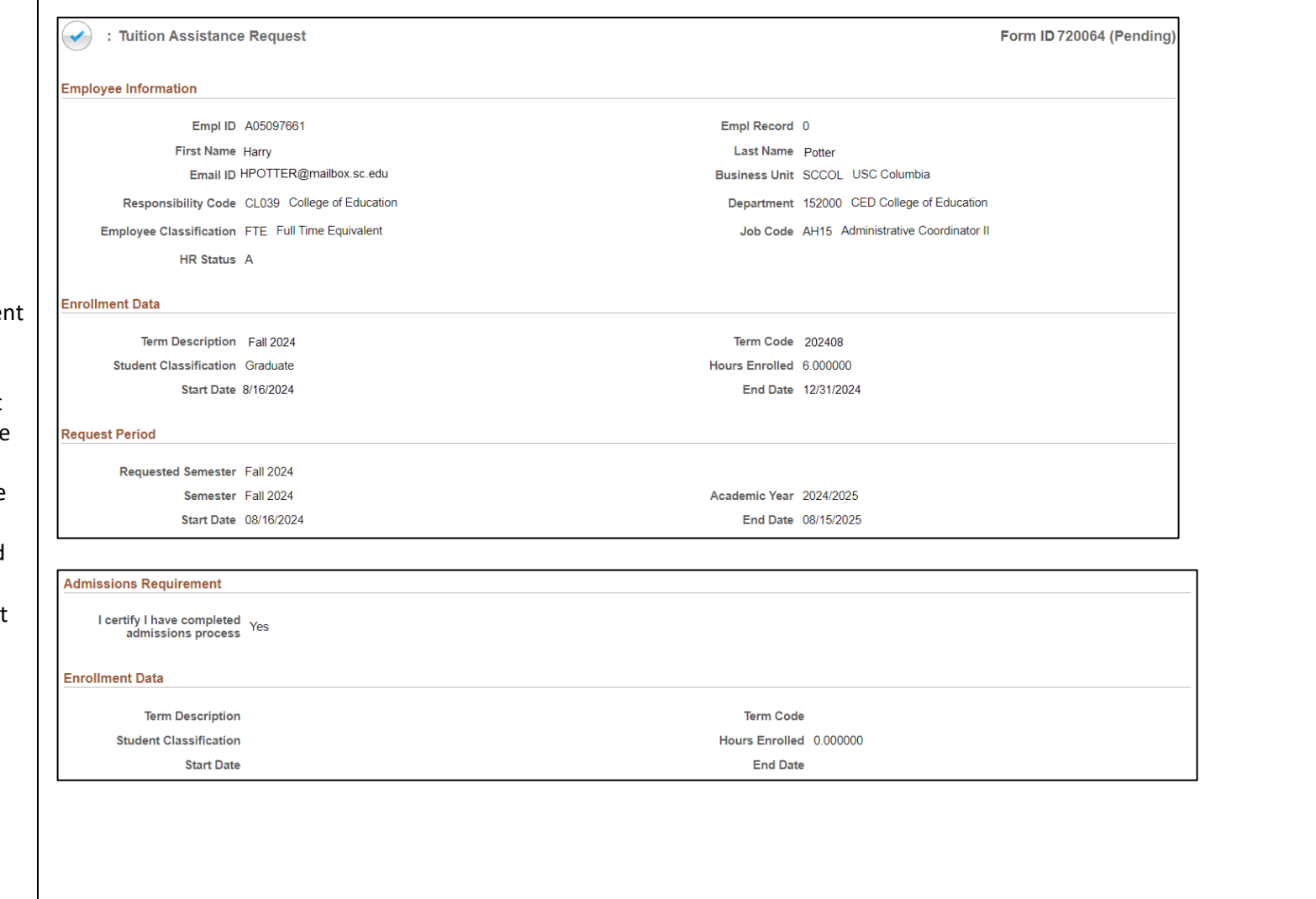

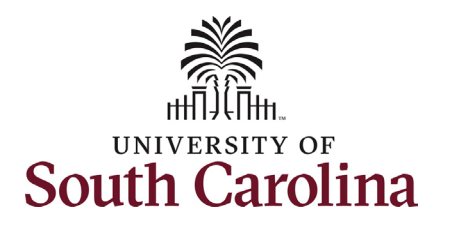

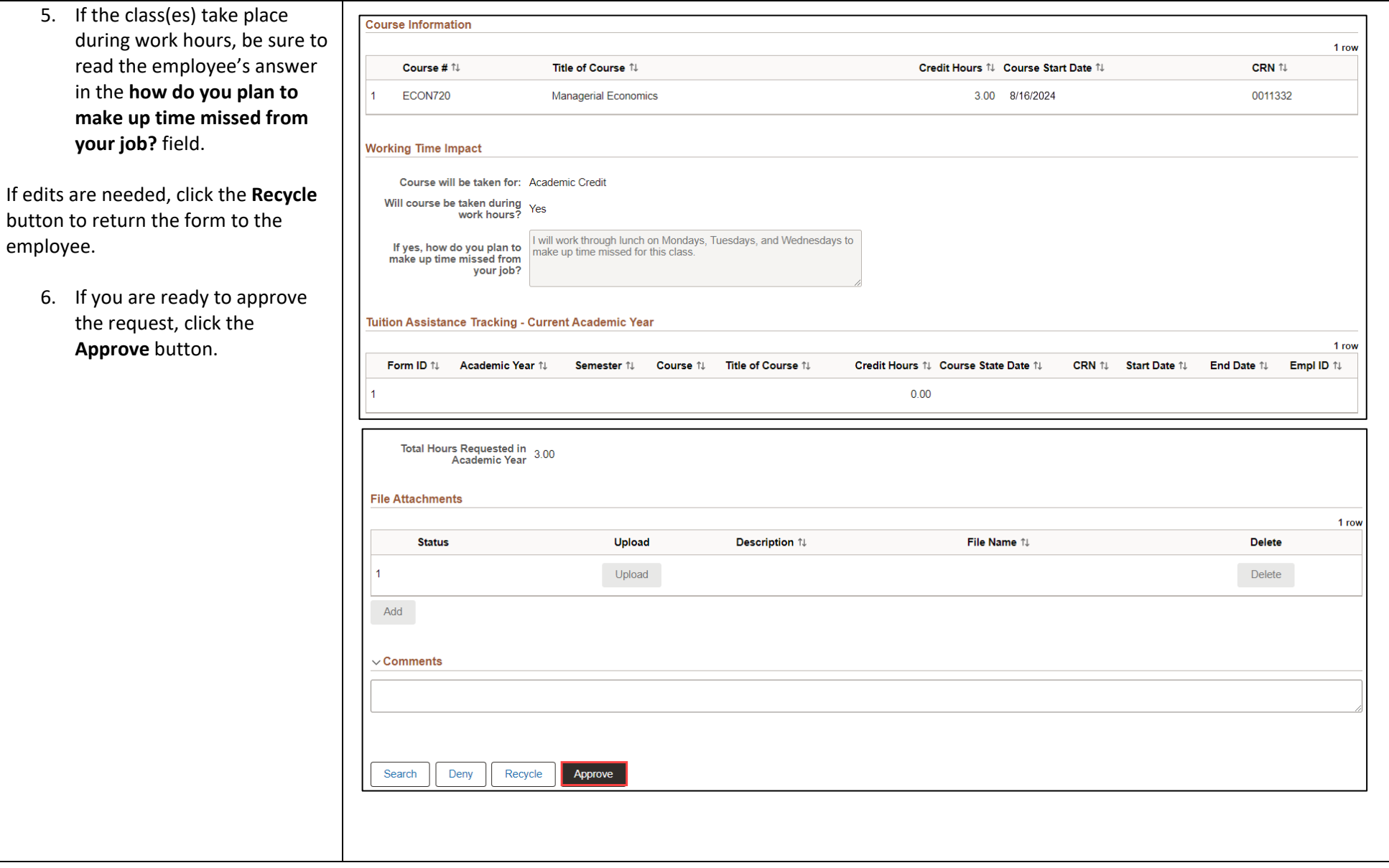

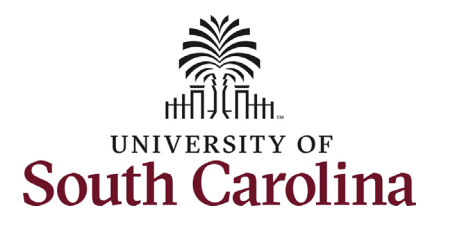

Notice in the Transaction/Signature Log that this form was moved automatically by the SC GT Robot after pending with the supervisor for 5 calendar days.

7. Click the **View Approval Route** to see the form's workflow.

Since the supervisor did not take appropriate action to review/approve the Tuition Assistance request within 5 days of submission, the workflow will show **Skipped** at the Supervisor step.

The form is now pending with your Campus Bursar for final approval. If the Bursar recycles the form to the employee for any reason, the reques will workflow back through the supervisor. If the request sits with th supervisor for 5 calendar days, it will again workflow to the College/Division or Campus HR Contact for review and approval.

8. Click the **Done** button.

Thank you for supporting your employee's educational goals!

# **University of South Carolina HCM Employee Resources Tuition Assistance Request: College/Division or Campus HR Approval**

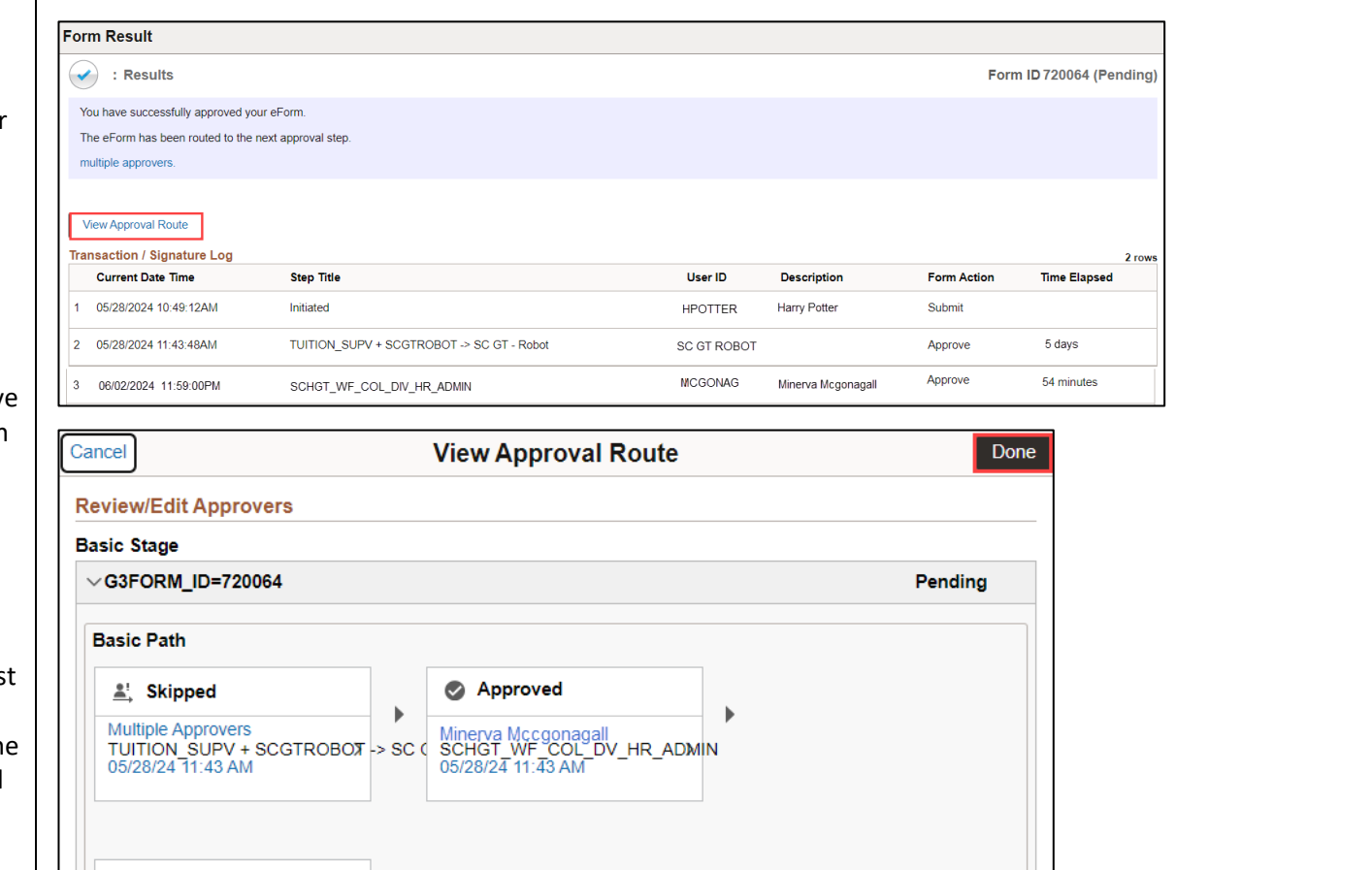

 $\boxtimes$ 

Pending Multiple Approvers<br>TUITION\_BURSAR

 $\rightarrow$ 

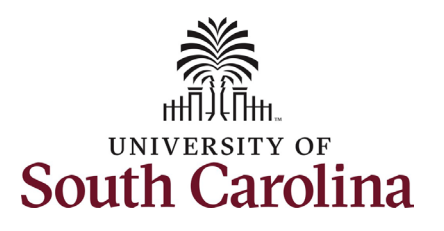

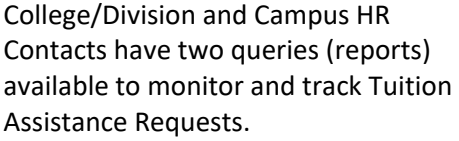

- 1. Navigate to **Query Viewer**. Refer to the [Query Viewer](https://www.sc.edu/about/offices_and_divisions/human_resources/docs/navigation_query_viewer.pdf)  [and Adding a Favorite job aid](https://www.sc.edu/about/offices_and_divisions/human_resources/docs/navigation_query_viewer.pdf) for detailed steps.
	- a. NavBar > Classic Home > Reporting Tools > Query > Query Viewer.
	- b. It is recommended that you add these queries as favorites for quick reference.

#### SC\_PENDING\_TUITION\_ASST\_FORM

shows Tuition Assistance Request forms that are currently pending in the workflow.

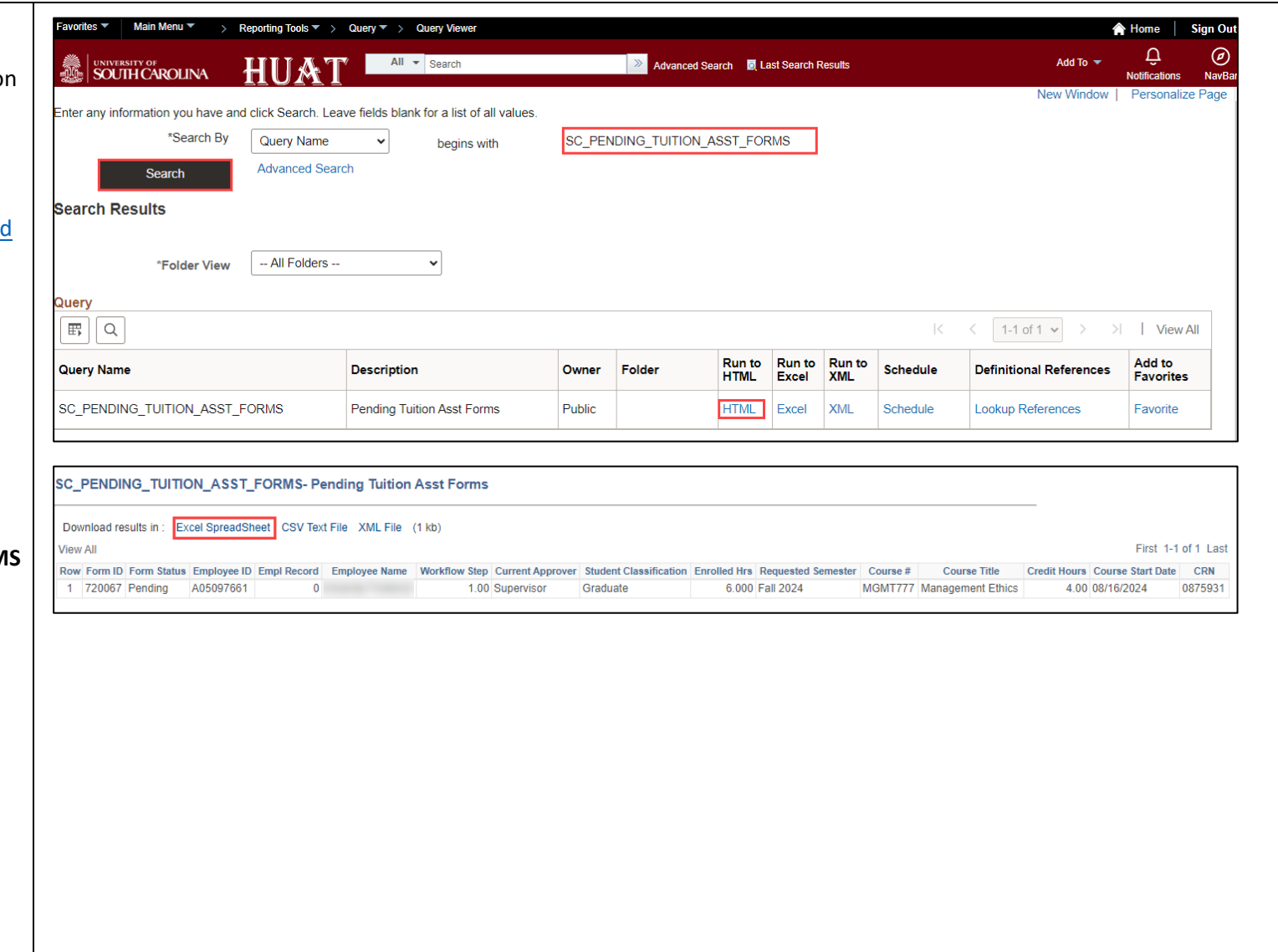

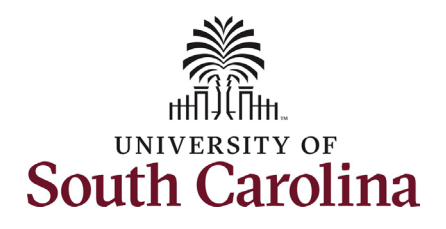

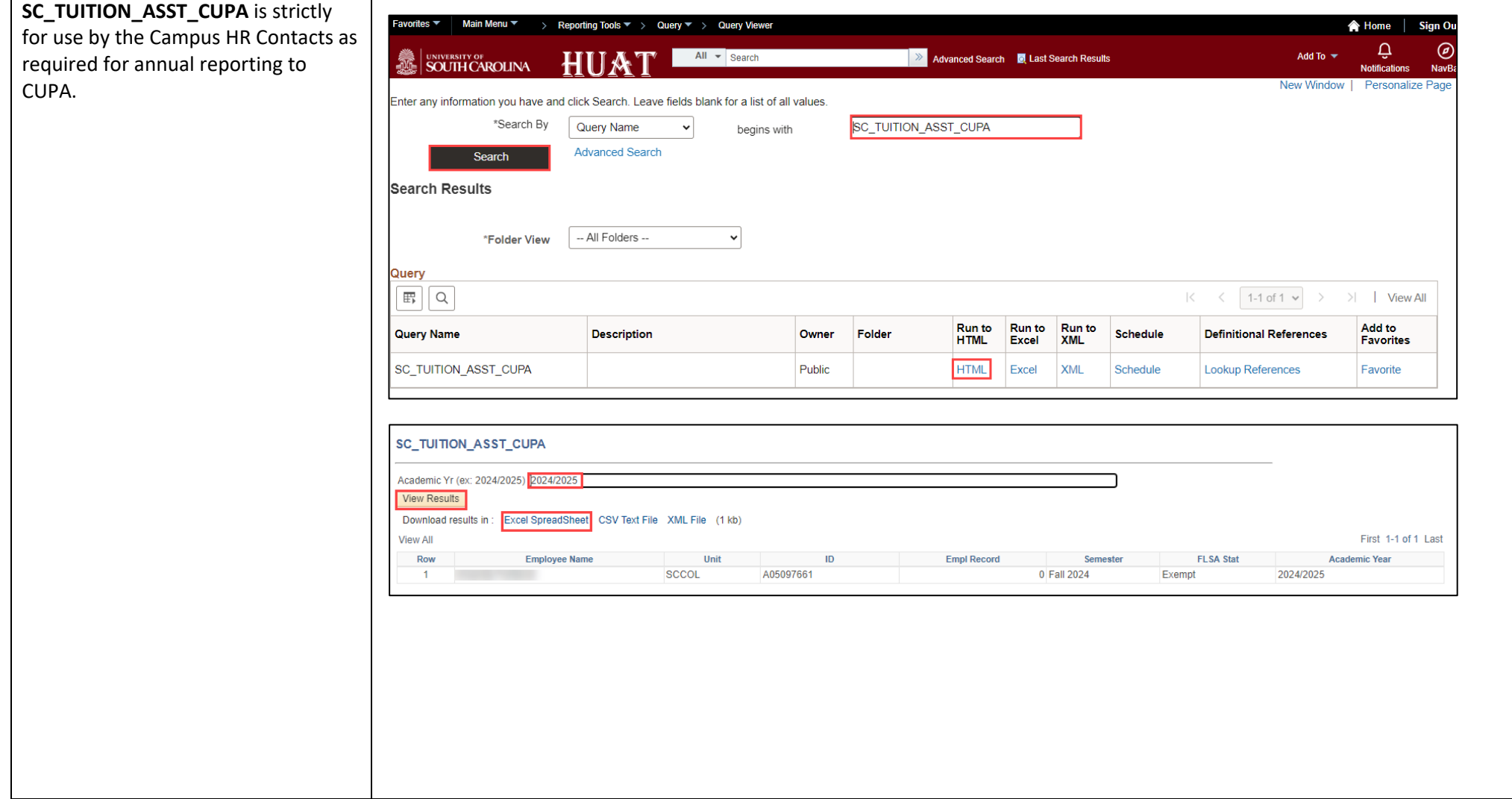